## **REGISTRARSE - V LA CUENTA DE EDUCACYL: h<sup>o</sup>) k-o**

**1.** Pinchar acceso privado: (para los padres de los alumnos que son nuevos tienen que esperar hasta que hayan sido adjudicados en el proceso de admisión). Los padres de antiguos alumnos pueden hacerlo.

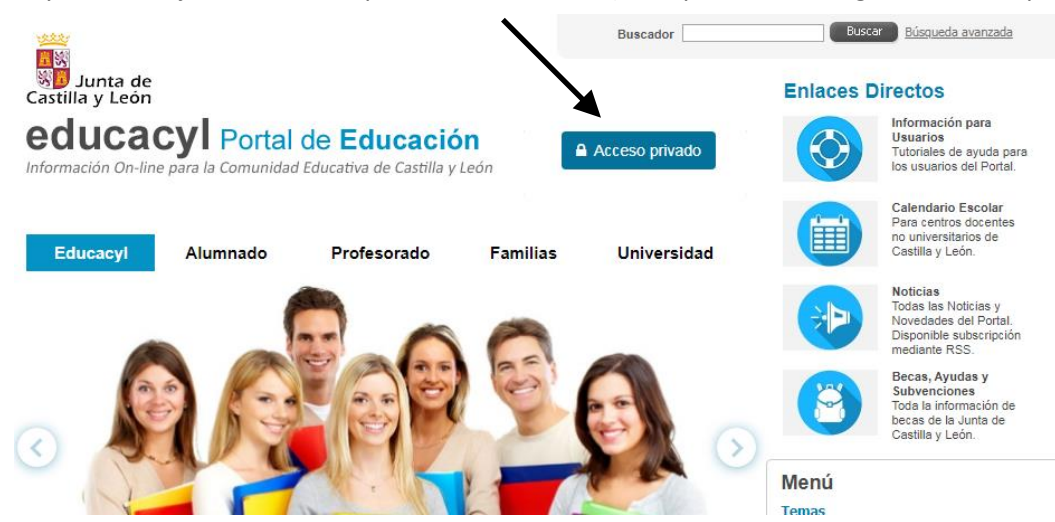

**2.** La siguiente pantalla en dar de alta y seguir las instrucciones.

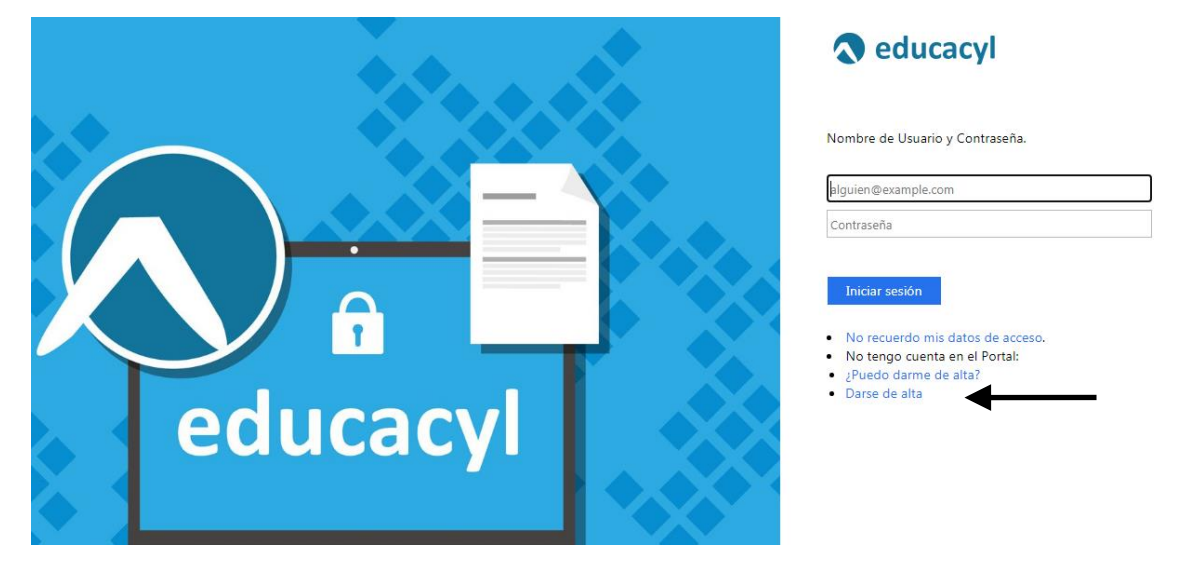

**3.** A continuación pinchar en: Soy madre, padre o tutor legal de un alumno matriculado en un centro público.

## educacyl Portal de Educación dad Educativa de Castilla v Registro en educacyl 1 Identificación Por favor, seleccione uno de los colectivos que se muestran. Soy madre, padre o tutor legal de un alumno matriculado en un centro público. Necesito disponer de usuario para acceder a servicios o aplicaciones. Sov el representante de una Empresa o Entidad Promotora que colabora con la formación profesional DUAL NOTA: El registro en educacyl no es público. Está restringido a quienes usa os en Internet de la Consejería de Educación o deben relacionarse  $\bigcirc$  CANCELAR SIGUIENTE >

**4.** Introducir el DNI: (si sale el error contacta al IES)

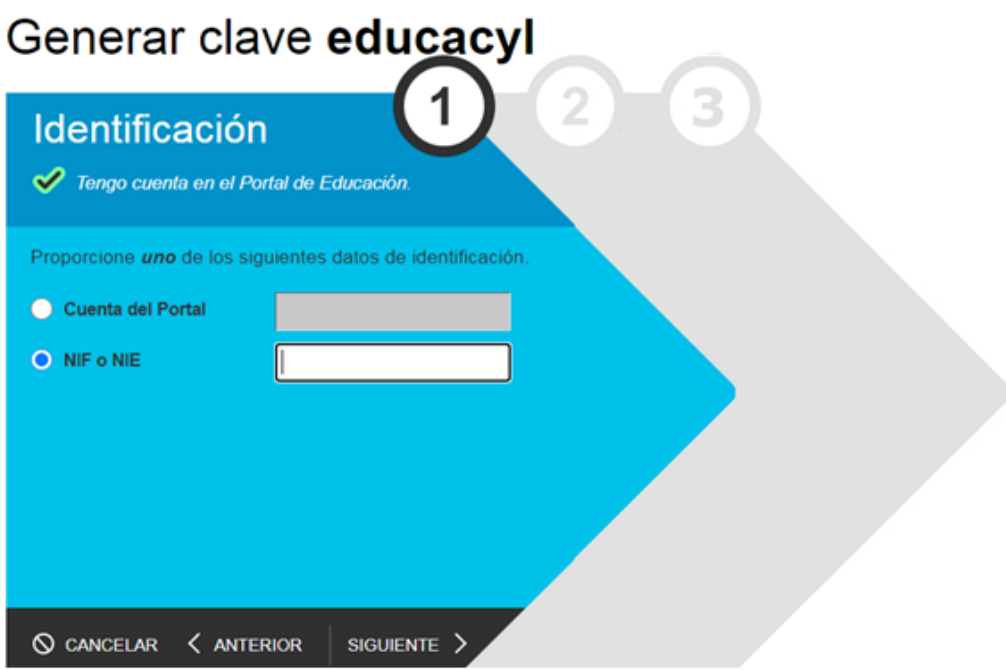

**5.** Aparecerá un mensaje informando de que se ha mandado el nombre de usuario y una nueva clave al correo electrónico que se indica. Si el correo no es correcto hay que contactar con secretaría para corregirlo. Una vez recibido el correo con las claves se accede siguiendo los pasos 1 y 2 indicados al principio (**Acceso privado y después introducir nombre de usuario y contraseña**). Una vez dentro, para entrar en las diversas herramientas educativas (principalmente stilus familia para notas y asistencia), etc... se hará a través de : Acceso a mi zona privada. Para cambiar la contraseña es por la pestaña de: "mis datos". Para abandonar dar en: "cerrar sesión".

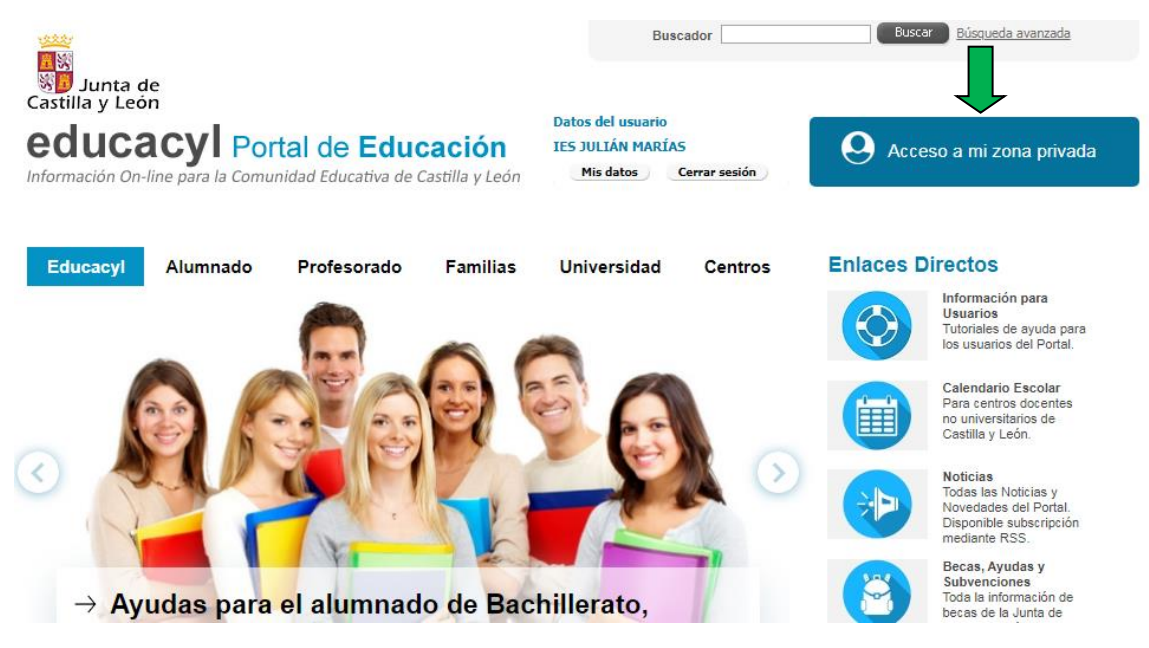

Los que necesiten cambiar el correo para darse de alta no es necesario que vengan los padres a solicitarlo, que venga el alumno en el recreo o a la salida y nos lo comunique.